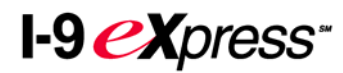

# **COMPLETING YOUR ELECTRONIC I-9 EMPLOYEE INSTRUCTIONS**

Contact a Human Resources staff member if you have questions or need assistance.

#### **Step 1: Open the I-9 eXpress Web site.**

- 1. Open your Internet Explorer Web browser and type **www.newi9.com** or **http://www.newi9.com** in the address bar and press **Enter**.
- 2. On the **I-9 eXpress Welcome** page, enter **11911** in the **Employer Name or Code** field.
- Stort o Now T-9 Enter the employer's name or code<br>number below to begin creating a new Welcome to newI9.com!  $I-9.$ It's simple and fast to create a new I-9 7 Employer Name or Code form online. Start by entering your employer's name or code<br>on the right. Remember my ID on this Computer 80 Learn More | Demo and Tutorial | Security Find employer name

3. Click **Go.**

#### **Step 2: Login.**

- 1. In the **Enter the text above** field, enter the characters displayed in the picture above the field.
- 2. Click **Continue.**

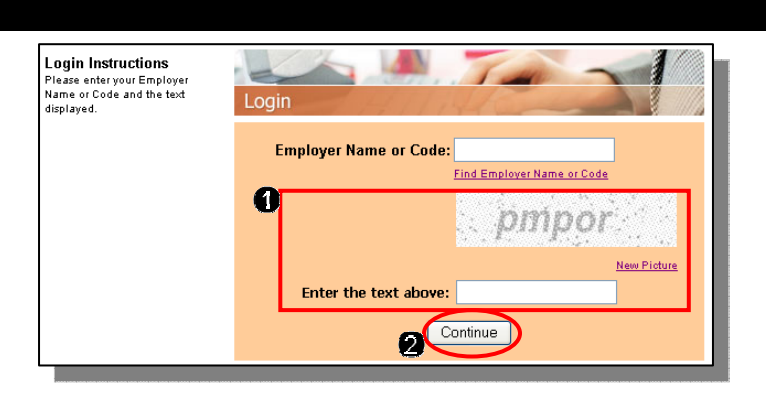

## **Step 3: Complete the I-9 information.**

- 1. In the fields provided, enter your name, address, date of birth, and Social Security number.
- 2. Click the radio button indicating your citizenship status, and if required, enter your Alien number, I-94 number, and/or the last day you are eligible to work in the United States.
- 3. Click **Continue.**

**Note:** A message will display with the applicable fields highlighted in green if there are mistakes you need to correct.

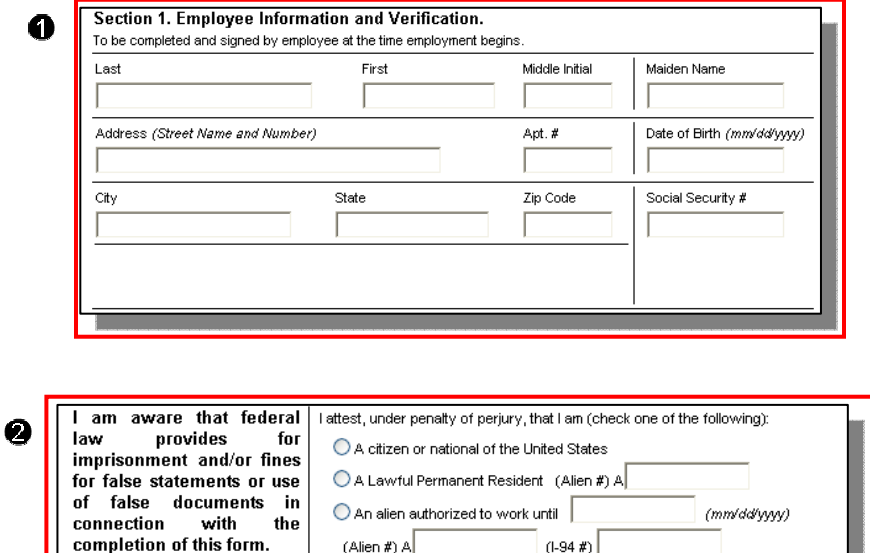

- 1. Carefully review your information. If any information is incorrect, click the **Change Information** link.
- 2. Sign your I-9 electronically by selecting the checkbox.

**Note:** To change the language to English or Spanish, click the appropriate link.

3. Click **Continue.**

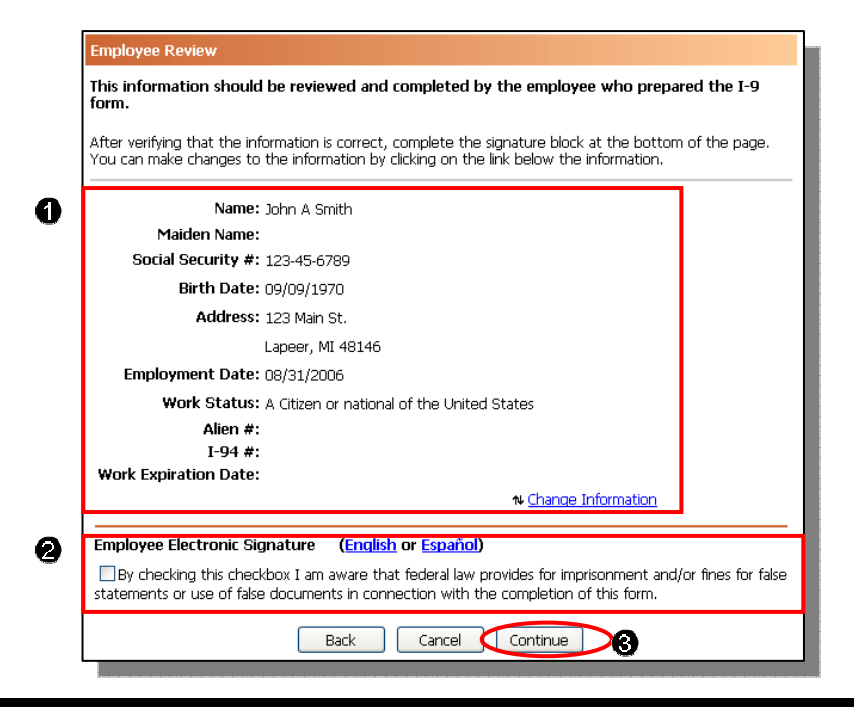

### **Step 5: Logout.**

- 1. Review your information in the **Employee Summary** section.
- 2. Review the list of employment eligibility documents you will be asked to present on your first day of work.

**Note:** The list of documents varies according to the citizenship status you entered in Step 3.

3. Click **Logout.**

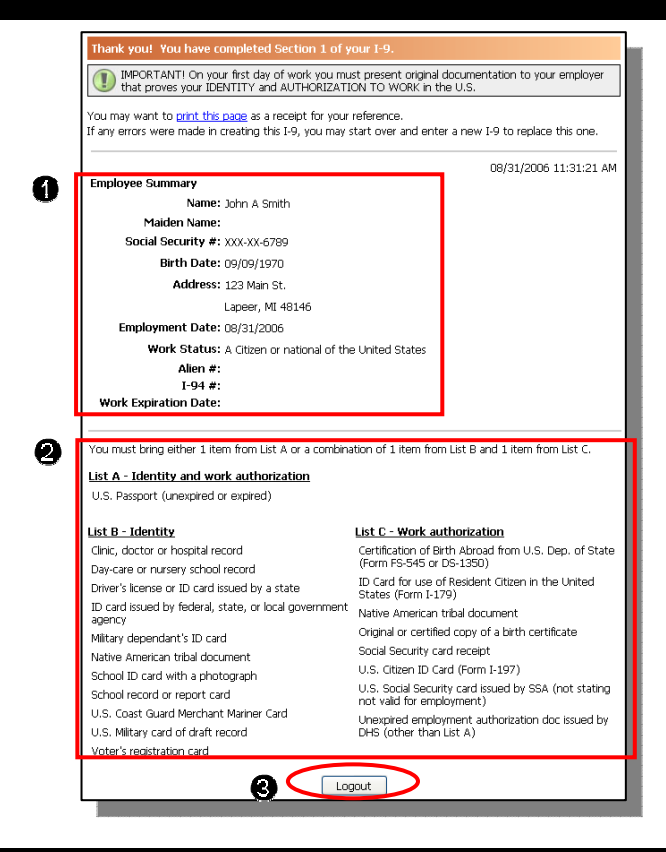

## **Step 6: Close the Internet Explorer Web browser.**

- 1. When this page opens, close the Internet Explorer Web browser to ensure your information is cleared from the browser's memory.
- 2. A FirstEnergy representative will review your employment eligibility documents at orientation.

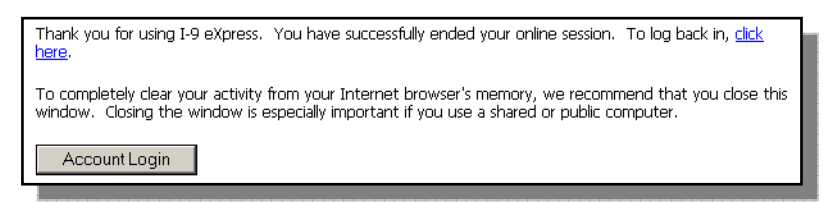